# **Brugervejledning for Indberettere**

Last updated by | Magnus Baggesen | 15. feb. 2024 at 10.51 CET

## **Brugerdokumentation for Hændelsesdatabasen for Indberettere**

## **Introduktion til dokumentation**

Velkommen til brugerdokumentationen for Hændelsesdatabasen. Denne vejledning giver dig en grundlæggende forståelse af, hvordan du bruger systemet til at administrere og registrere hændelser. Hændelsesdatabasen er designet til at hjælpe dig med at indberette og følge op på de oplevede hændelser, og denne dokumentation vil hjælpe dig med at komme i gang.

## **Indholdsfortegnelse**

## 1. **Introduktion**

- Formål med systemet
- Målgruppe

## 2. **Log ind og adgang**

- Adgangskrav
- Log ind i systemet

#### 3. **Dashboard**

- Oversigt over dashboardet
- Navigering

## 4. **Opret hændelse manuelt**

- Opret en jernbanehændelse manuelt
	- Trin for trin guide til at oprette en ny jernbanehændelse
- Opret en letbanehændelse manuelt
	- Trin for trin guide til at oprette en ny letbanehændelse

## 5. **Upload OIOXML-fil**

- Upload OIOXML-fil
	- Trin for trin guide til upload af OIOXML fil
- OIOXML format
	- Gennemgang af regler for OIOXML format

## 6. **Godkendelsesflow**

## 7. **Søg efter indberetninger**

- Søgekriterier
- Filtrering og sortering af søgeresultater

## **1. Introduktion til Hændelsesdatabasen**

Hændelsesdatabasen er udviklet med det formål at hjælpe indberettere med at registrere, og følge op på hændelser inden for en indberetningsperiode. Det giver brugeren mulighed indberette enkelte hændelser manuelt via en webbrugergrænseflade, samt uploade en OIOXML fil der indeholder mange hændelser på en gang. Sidst er der også muligheden for hurtigt og nemt at registrere en Nul-indberetning.

## **Målgruppe**

Denne dokumentation henvender sig primært til indberettere, der bruger Hændelsesdatabasen til at indrapportere de hændelser der er indtruffet i løbet af den seneste Indberetningsperiode.

## **2. Log ind og adgang**

## **Adgangskrav**

For at få adgang til Hændelsesdatabasen, skal du have en være registreret som virksomhedsbruger så du kan logge ind med MitId.

For udenlandske aktører gælder det, at en systemadministrator skal oprette brugerne med brugernavn og kodeord.

#### **Log ind i systemet**

- 1. Åbn din internetbrowser.
- 2. Gå til hdb.trafikstyrelsen.dk Prod.
- 3. Gå til hdbpreprod.trafikstyrelsen.dk PreProd
- 4. Klik på "Log ind med MitId"

## **3. Dashboard**

#### **Oversigt over dashboardet**

Dashboardet er det første, du ser, når du logger ind i Hændelsesdatabasen. Det giver dig en hurtig oversigt over dine aktuelle muligheder.

I toppen af skærmen vises menupunkterne:

**Opret Indberetning** Indberetninger

- "Opret indberetning" Som er standard viewet på skærmen når man logger ind.
- "Indberetninger" Hvorfra Indberetteren kan se tidligere indberetningsperioder, eller lave rettelser til den nuværende.

#### **Menupunktet: "Opret Indberetning"**

Når man navigerer til "Opret Indberetning" viewet, præsenteres indberetteren for den nuværende og tidligere indberetningsperioder. Her kan Indberetteren vælge den periode som man ønsker at handle på.

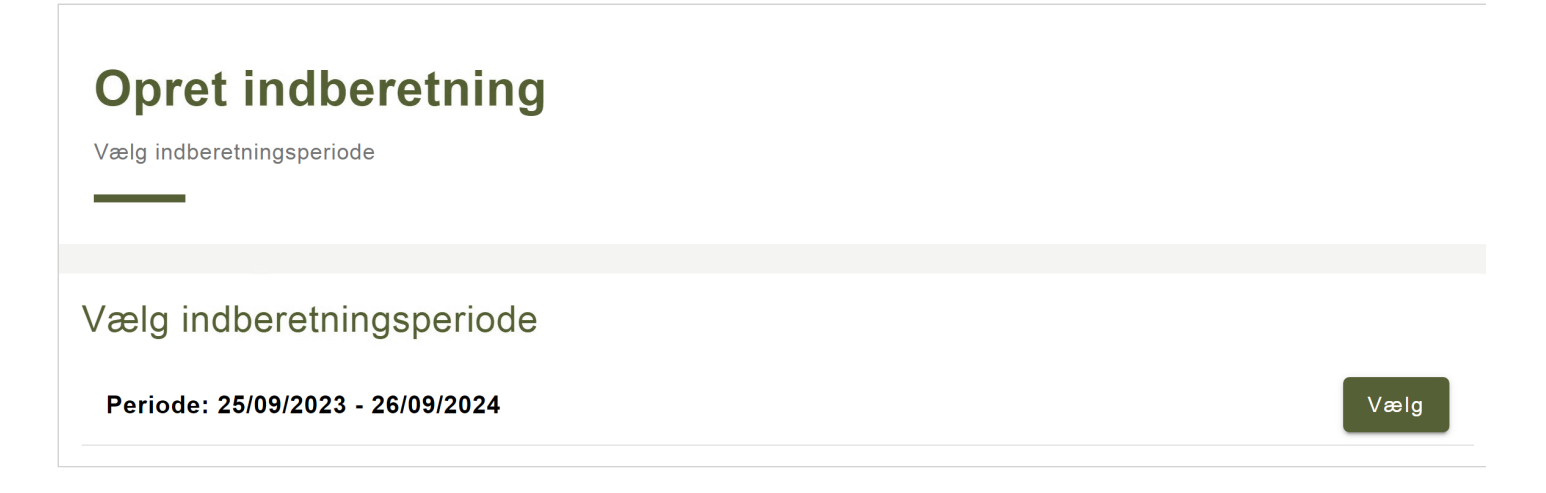

Ved at klikke på "Vælg" ud for en given indberetning præsenteres brugeren for tre valgmuligheder.

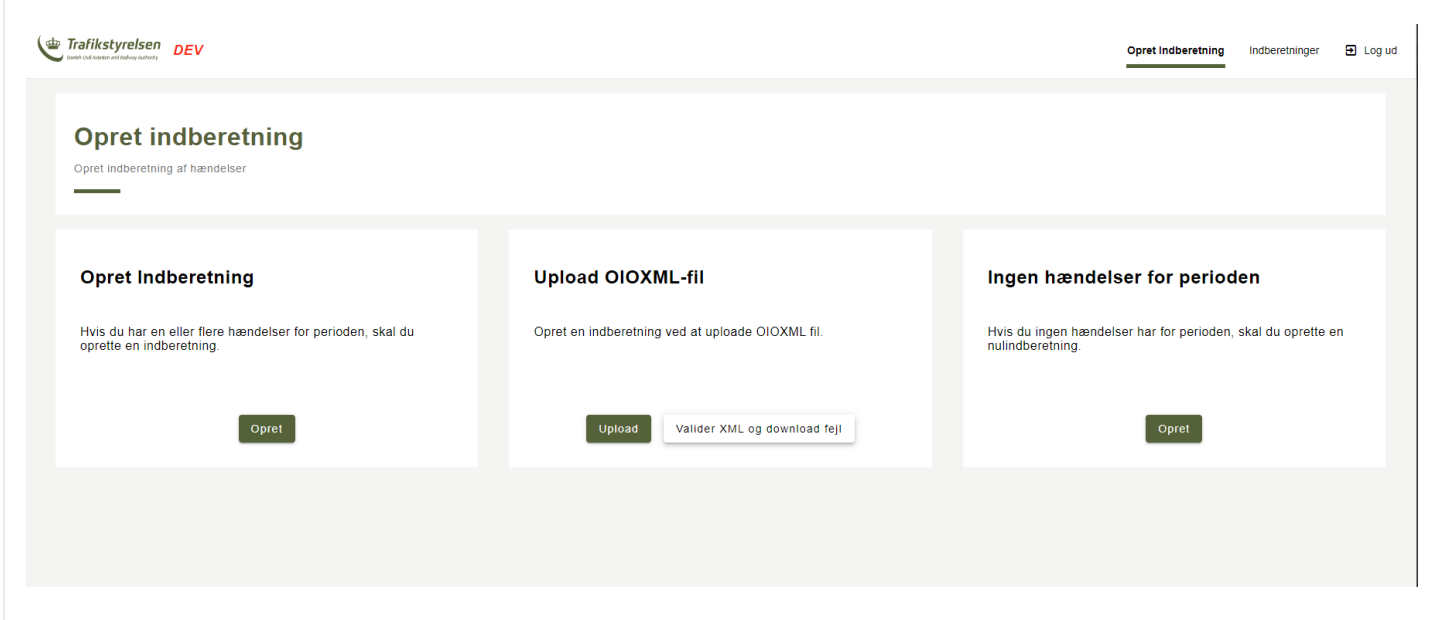

- "Opret Indberetning" Hvorfra man manuelt kan indtaste hændelser på en indberetning
- "Upload OIOXML-fil" Hvorved man kan tilføje en foruddefineret XML fil med hændelser.  $\bullet$ "Valider XML og download fejl" - Hvor det er muligt at teste sin XML-fil for fejl og downloade fejl som en fil.
- "Ingen hændelser for perioden" Som kan vælges hvis der ikke har været nogen hændelser i perioden.

#### **Menupunktet: "Indberetninger"**

Når man navigerer til "Indberetninger" vises et view hvorfra man kan se status for tidligere og nuværende indberetningsperioder.

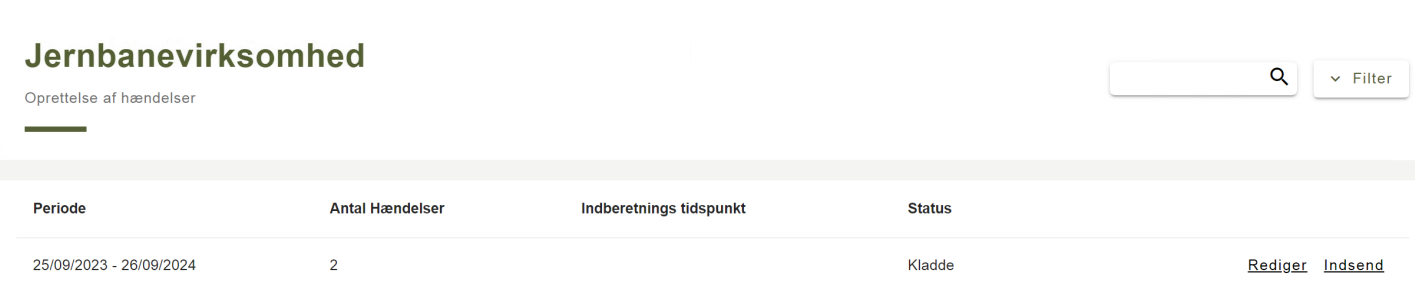

Såfremt en periode har status "Indsendt", har man ikke længere mulighed for at redigere i den. I det tilfælde har Indberetteren mulighed for at hente en kvittering i form af et PDF dokument, eller ens CSV fil med de indberettede hændelser

De relevante knapper er:

- "Download PDF"
- "Download CSV"

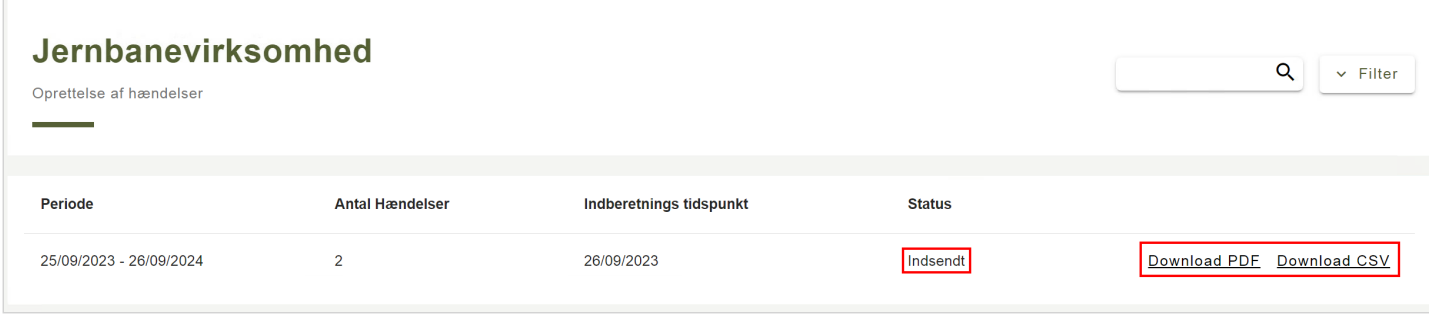

Såfremt periodens tilstand er "Kladde", har Indberetteren stadig mulighed for at vælge at redigere i de indberettede hændelser, eller indsende perioden til kontrol.

- "Rediger" Navigerer brugeren til en listevisning af de indberettede hændelser
- "Indsend" Sender de indberettede hændelser til kontrol hos Trafikstyrelsen

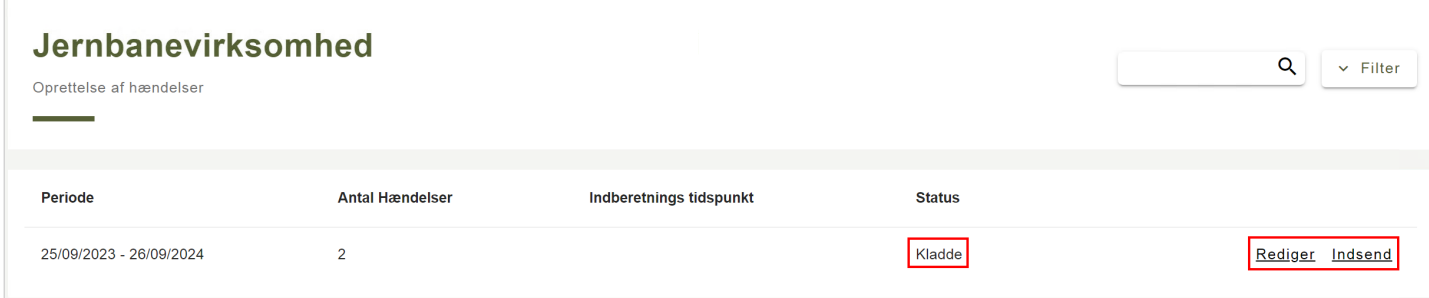

## **6. Godkendelsesflow**

Efter en indberetning er indsendt, er det normalt enden på indberetningsprocessen.

Skulle det ske at en indberetning ikke bliver godkendt af Trafikstyrelsen, vil den blive sat tilbage i status kladde.

Herefter har indberetteren igen mulighed for at redigere i de indberettede hændelser, eller tilføje flere, får indberetningen indsendes igen.

## **7. Søg efter indberetninger**

Det er muligt at søge på indberetninger ved at bruge filtreringsværktøjet på oversigten af indberetninger. Her kan man angive søgeparametre til at begrænse hvilke elementer der vises.

De parametre der kan angives er status, antal hændelser, og indberetnings dato, som set på billedet nedenfor.

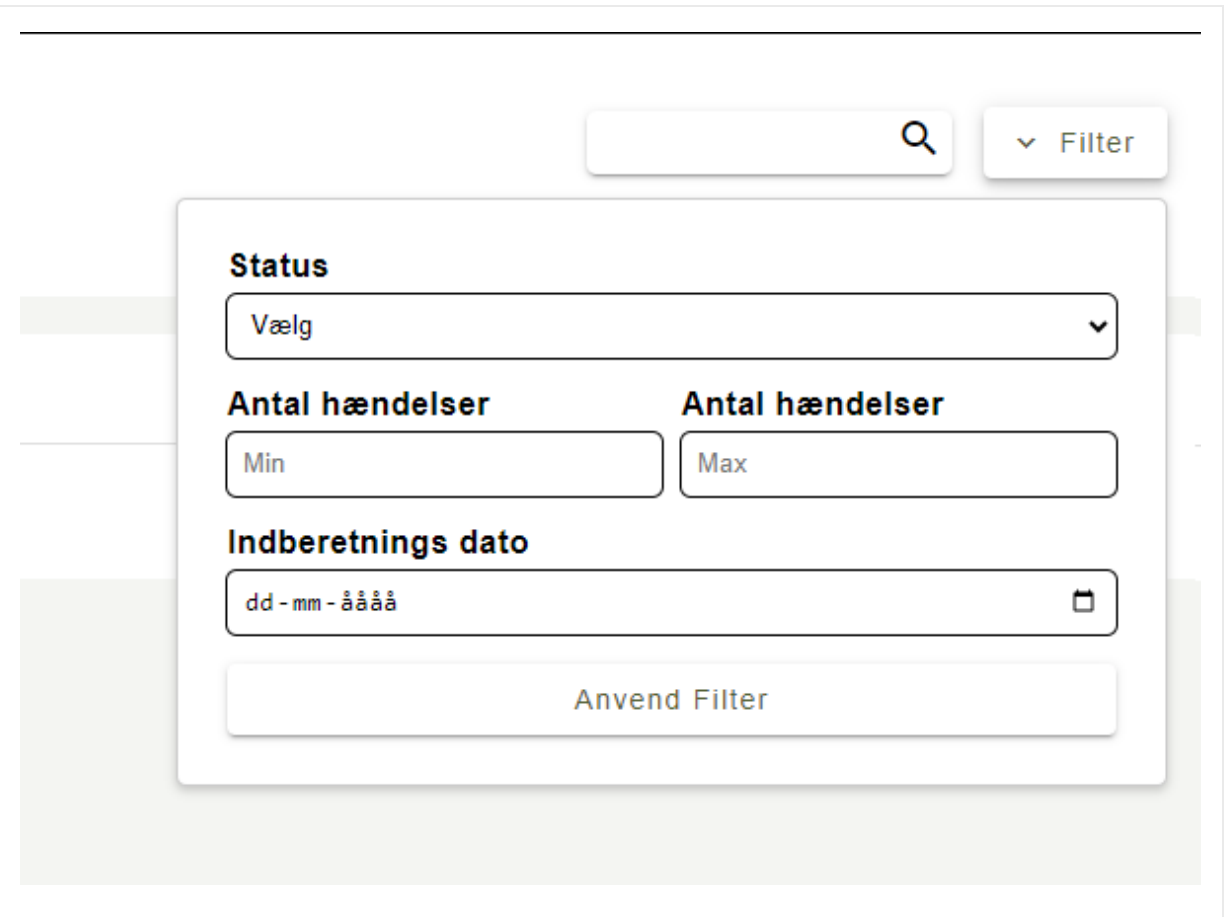

## **Status** kan være *Kladde*, *Indsendt*, eller *Godkendt*

Med **Antal hændelser** er det muligt at angive en minimumsværdi, og en maksimumværdi.

Det er også muligt at angive **Indberetnings dato**, hvilket kun vil vise indberetning(er) der er indberettet på den angivne dato.